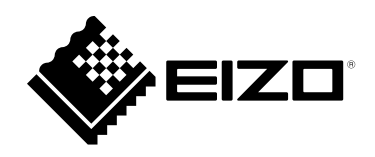

# **安裝手冊**

RadiForce® **MX194 LCD 彩色顯示器**

### **重要事項**

**請仔細閱讀此「安裝手冊」及「使用說明」(不同文件),讓您更熟悉如何安全及 有效地使用本產品。**

- **如需安裝 / 連接顯示器的詳細資訊,請參考「使用說明」。**
- **有關包含「安裝手冊」的最新產品消息,請參考我們的網站 : <http://www.eizoglobal.com>**

本產品已特別針對在原始送貨地區使用而調整過。若是在此地區外操作,產品可能不適合完全依規格所述來執行。

未經 EIZO Corporation 事先書面允許, 不得以電子的、機械的或者其他任何的形式或手段, 將本操作手冊中的 任何部分進行複製、存放到檢索系統或者進行傳送。

EIZO Corporation 沒有義務為任何已提交的材料或資訊保守機密,除非事先依照 EIZO Corporation 已收到的所 述資訊進行商議。儘管我們已經作了最大努力以確保本操作手冊中的資訊為最新資訊,但是請注意,EIZO 顯示 器的規範仍會不經通知即作出變更。

內容

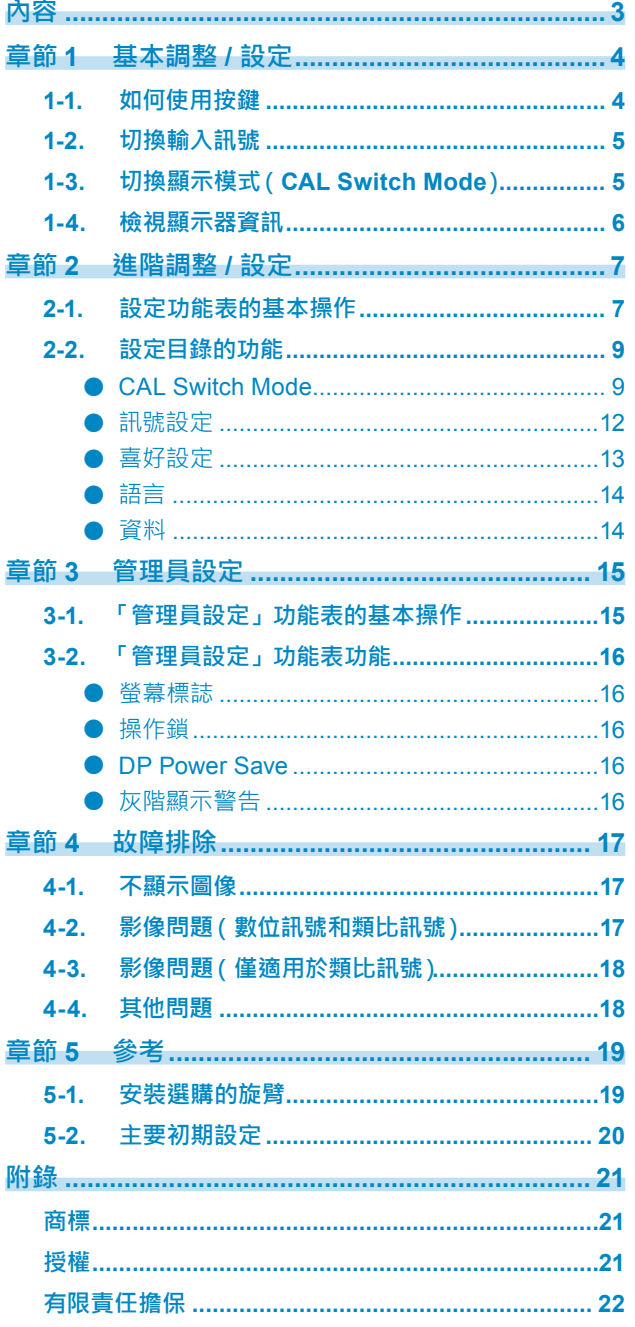

 $\alpha$ 

## <span id="page-3-0"></span>**章節 1 基本調整 / 設定**

## **1-1. 如何使用按鍵**

## **1. 顯示操作按鈕指南**

按任何按鍵((0)除外)。 显按鈕上方出現操作指南单。

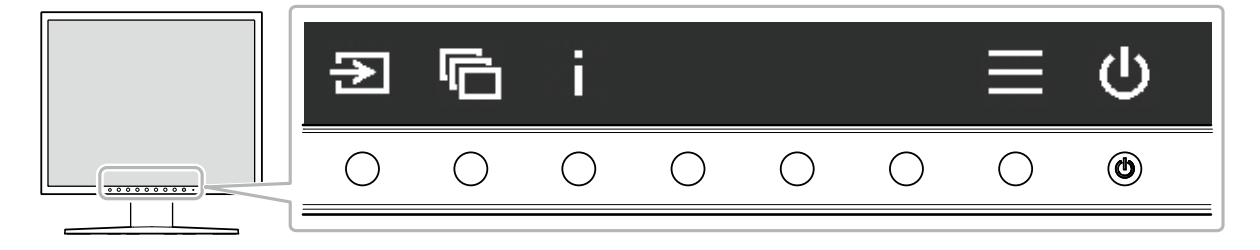

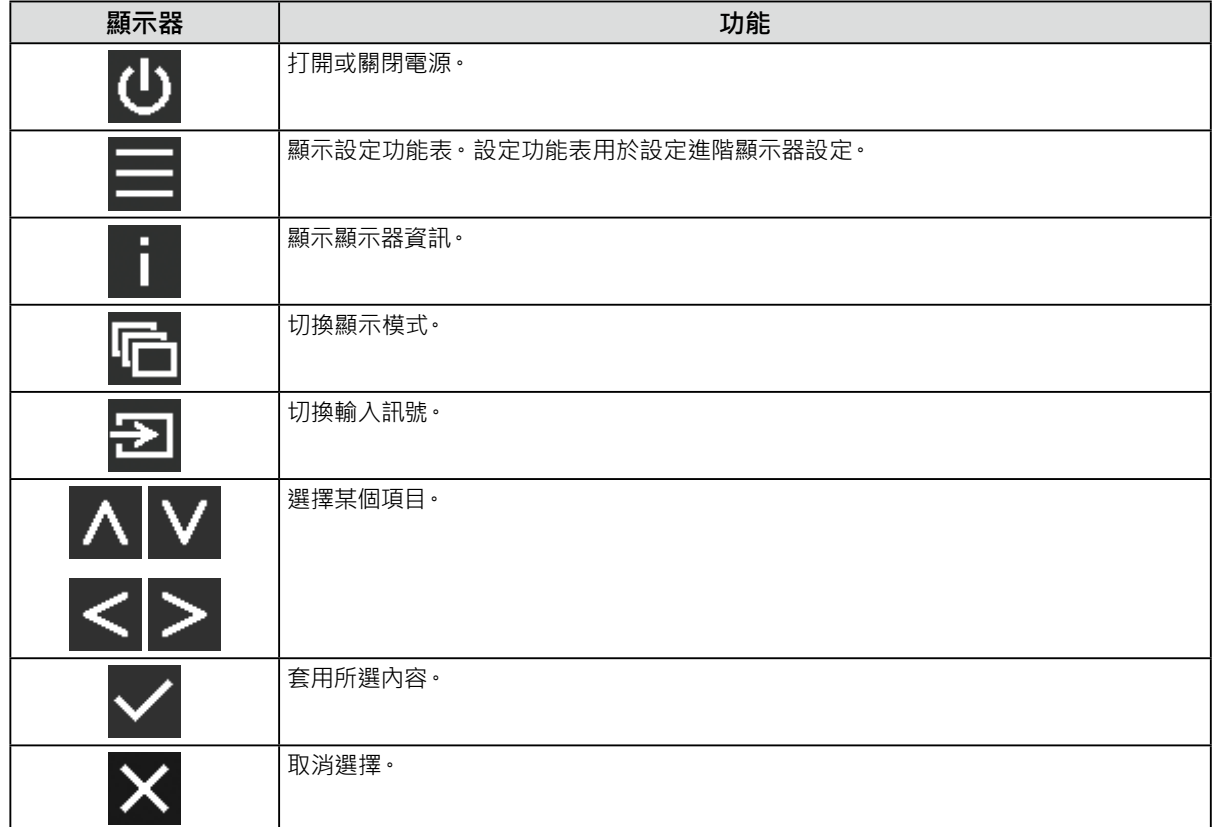

## **2.調整 / 設定**

1. 按下要設定的圖示的按鍵。

顯示功能表。

2. 操作各個按鍵以進行設定· 必要時可以選擇 V 以套用設定·

## **3. 退出**

選擇 <mark>×</mark> ,退出功能表。

**附註**

• 如果沒有操作按鍵, 操作指南會在幾秒鐘後自動消失。

## <span id="page-4-0"></span>**1-2. 切換輸入訊號**

當顯示器有多種訊號輸入時,可以切換螢幕上顯示的訊號。 每次選擇 2 時,會依序變更並顯示顯示器的訊號接頭。 當功能表出現時, 或 亦可用於變更模式。

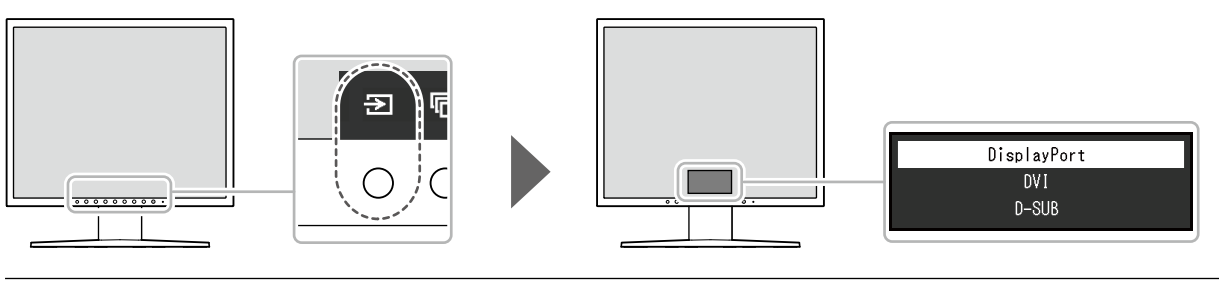

**附註**

• 若已連接兩台或更多台電腦, 選擇 2 可變更顯示於螢幕的電腦。

## **1-3. 切換顯示模式(CAL Switch Mode)**

此功能可依據顯示器所顯示的內容,輕易選擇顯示模式。 每次選擇 后 時, 將依序變更顯示模式。 當功能表出現時, 或 亦可用於變更模式。

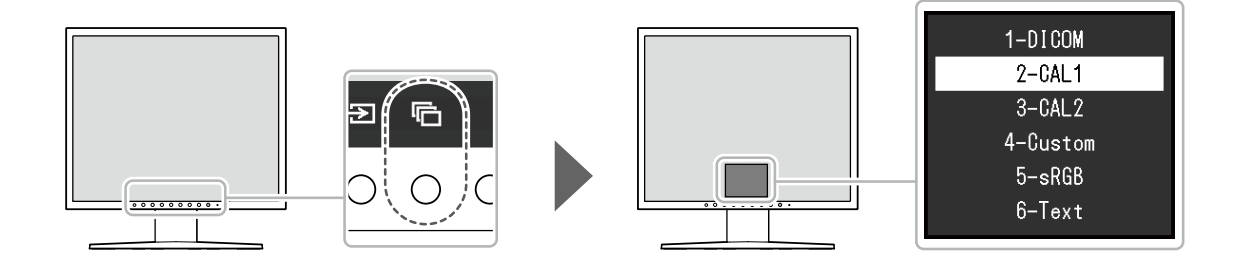

√ : 可校準

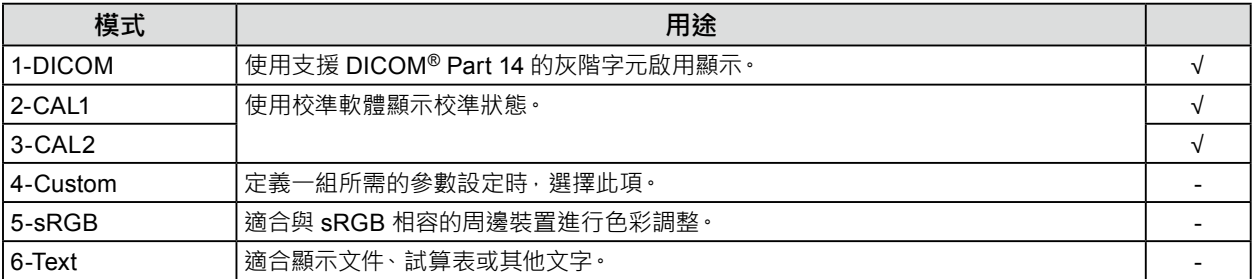

## <span id="page-5-0"></span>**1-4. 檢視顯示器資訊**

可查看顯示器資訊(產品名稱、序號、使用時間和輸入訊號)。

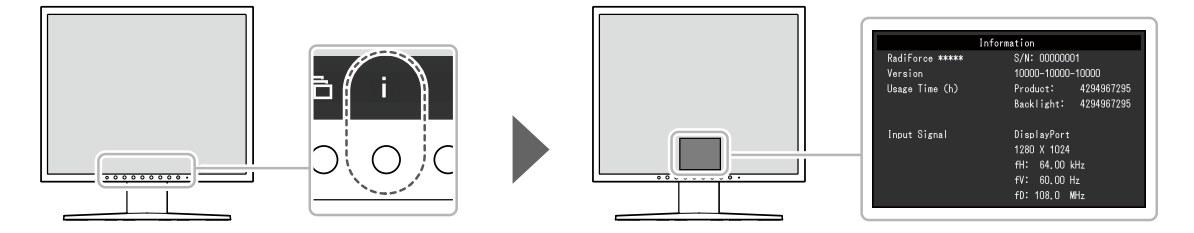

## <span id="page-6-0"></span>**章節 2 進階調整 / 設定**

本章節就使用設定選單進行顯示器進階調整和設定的步驟進行說明。

## **2-1. 設定功能表的基本操作**

## **1. 顯示設定功能表**

1. 從操作指南中選擇 出現設定目錄。

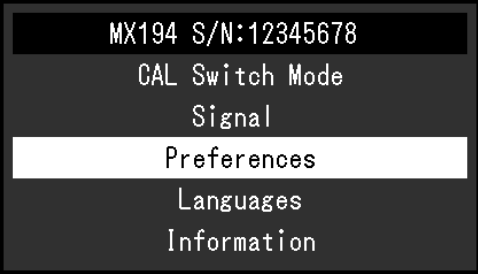

## **2.調整 / 設定**

1. 用  $\overline{N}$  V 選擇要調整 / 設定的功能表, 然後選擇 / 。

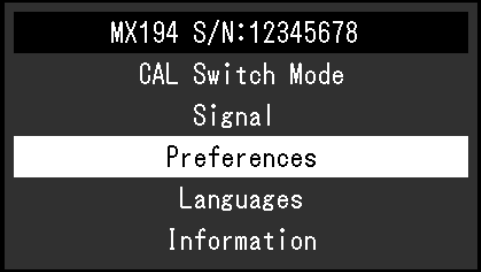

顯示進階功能表。

2. 用 選擇要調整 / 設定的項目,然後選擇 。

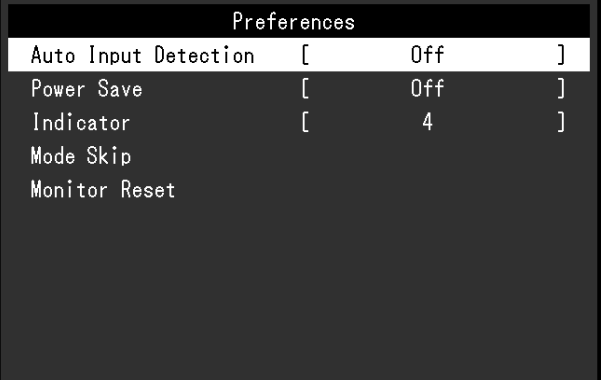

顯示調整 / 設定功能表。

3. 用 < > 調整 / 設定所選項目, 然後選擇 < •

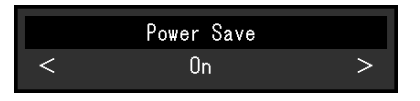

**3. 退出**

選擇 X 數次將退出設定功能表。

## <span id="page-8-0"></span>**2-2. 設定目錄的功能**

#### **附註**

• 顯示器的顯示狀態可能會因為操作錯誤或非預期的設定變更,而發生非預期的改變。在調整或設定顯示器之後,建議鎖 定控制鍵來使用顯示器。有關如何設定的詳細資訊,請參考「操作鎖」(第16頁)。

### **● CAL Switch Mode**

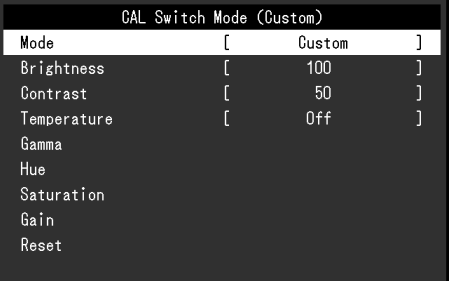

### **模式**

此功能可依據顯示器所顯示的內容,輕易選擇 CAL Switch Mode (顯示模式)。有關各顯示模式的功能, 請參考「1-3. 切換顯示模式(CAL Switch Mode)」(第 5 頁)。

#### **設定範圍**

DICOM、CAL1、CAL2、Custom、sRGB、Text

可調整的功能因顯示模式而異。

√ : 可調整 - : 不可調整

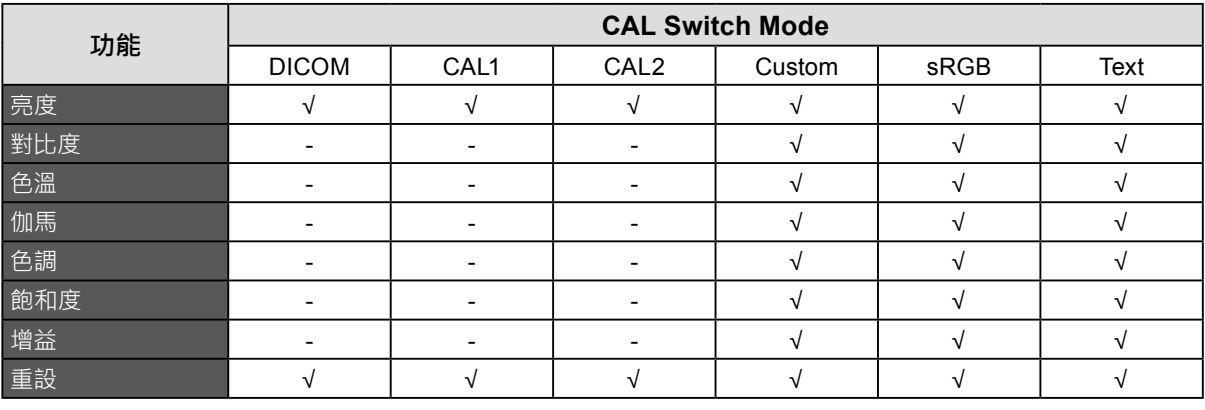

#### **注意**

• 顯示器螢幕需要約 30 分鐘才會穩定。在打開顯示器電源之後,請等待 30 分鐘以上再調整顯示器。

• 為類比訊號調整色彩時,先進行範圍調整 (請參見「自動調整範圍」(第12頁))。

• 每一台顯示器皆有個別的差異。使用類比訊號時,如果在多台顯示器上並排顯示相同的影像,即使是相同的影 像也會呈現不同的顏色。在調整多台顯示器的色彩時,先進行範圍調整(請參見「自動調整範圍」(第12頁))。

#### **亮度**

改變背光燈(液晶面板上的光源)亮度可以調整螢幕亮度。

#### **設定範圍**

0 % 至 100 %

**附註**

• 如果亮度設定為 100 % 而影像仍然太暗時,可以增加對比度。

#### **對比度**

改變影音訊號等級可以調整螢幕亮度。

#### **設定範圍**

 $0 \%$  $\overline{4}$  100 %

#### **附註**

- 對比度設定為 100 % 時,會顯示所有色階。
- 調整顯示器時 · 建議您調整亮度 · 執行亮度調整可能不會失去灰階特性 · 然後再調整對比度 ·
- 在下列情況下調整對比度。
- 如果在亮度設定為 0 % 時螢幕太亮。

#### **色溫**

可以調整色溫。

色溫通常用數值來表示「白色」和 / 或「黑色」的顏色。該數值以「K」(Kelvin) 來表示。 如同火焰的溫度,色溫低時螢幕會變紅,色溫高時則會變藍。針對各個色溫設定值設定增益預設值。

#### **設定範圍**

本地、6000 K 到 15000 K(按每 100 K 為單位遞增)、sRGB

**附註**

- 以「K」表示的值僅供參考。
- 選擇「增益」可執行更高級調整(請參見「增益」(第 11 頁))。
- 如果設定為「關」,用預設的顯示器色彩顯示圖像(增益:每種 RGB 為 100)。
- 在更改增益時,色溫變成「關」。

#### **伽馬**

可以調整 Gamma 值。顯示器亮度隨輸入訊號而變,但變化率與輸入訊號不構成簡單的比例關係。用於保 持輸入訊號和顯示器亮度之間平衡的功能,稱為「伽馬修正」。

#### **設定範圍**

1.6 到 2.7、sRGB

#### **色調**

可以用此功能調整色調。

#### **設定範圍**

-100 到 100

**附註**

• 使用此功能時 · 可能會無法顯示某些色階。

### **飽和度**

可以用此功能調整色彩飽和度。

#### **設定範圍**

-100 到 100

### **注意**

• 使用此功能時,可能會無法顯示某些色階。

**附註**

• 最小值(-100)讓螢幕變成黑白畫面。

### **增益**

構成色彩的紅色、綠色和藍色亮度稱為增益。可以調整增益更改「白色」的色調。

#### **設定範圍**

0 % 至 100 %

#### **注意**

• 使用此功能時,可能會無法顯示某些色階。

**附註**

- 增益值隨色溫而變。
- 在更改增益時, 色溫變成 「使用者」。

### **重設**

將目前選擇的顯示模式的所有設定值復原到初期設定。

### <span id="page-11-0"></span>**● 訊號設定**

當輸入類比訊號 ( 連接 D-Sub 纜線 ) 時,可以調整螢幕抖動、顯示位置和大小。

#### **自動調整螢幕**

可以自動調整螢幕抖動、顯示位置和尺寸。

選擇「自動調整螢幕」會顯示訊息。選擇「是」開啟此功能。

**附註**

- 在螢幕的整個可顯示區域上全螢光幕顯示圖像時,自動螢幕調整功能正常工作。在以下情況下,這些功能無法正常 使用:
	- ﹘ 當圖像僅顯示在螢幕的某一部分上(如指令提示視窗)
	- ﹘ 當使用黑色背景(如壁紙)
- 此外,這些功能在某些顯示卡上無法正常使用。
- 訊號首次輸入顯示器時,或設定之前未使用過的解析度或垂直 / 水平掃描頻率時, 螢幕將自動調整 (僅限使用 800 × 600 或更高解析度的訊號)。

#### **自動調整範圍**

藉由調整可調整的訊號輸出水平,即可自動顯示每個色階 (0 至 255)。 選擇「自動調整範圍」會顯示訊息。選擇「是」開啟此功能。

### **時鐘**

可以減少螢幕上垂直線條或螢幕上某些部分的抖動。

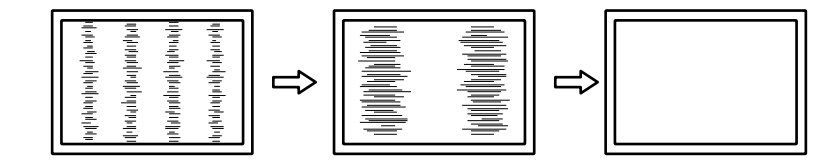

**附註**

• 使用 進行微調,以免遺漏任何調整點。

### **相位**

可以減少螢幕上的抖動和模糊。

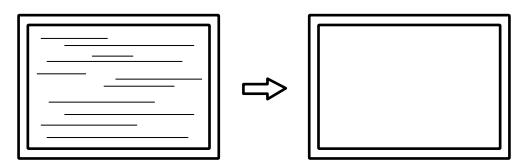

**附註**

• 根據所使用的電腦或顯示卡,可能無法完全消除抖動或模糊。

•設定後,如果出現垂直條紋,請再次調整「時鐘」。

#### **水平位置 / 垂直位置**

可以調整偏移的影像顯示位置(水平和垂直)。

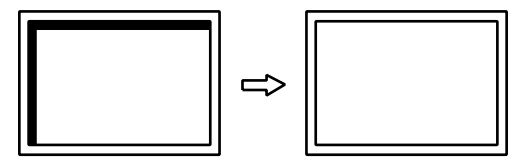

<span id="page-12-0"></span>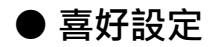

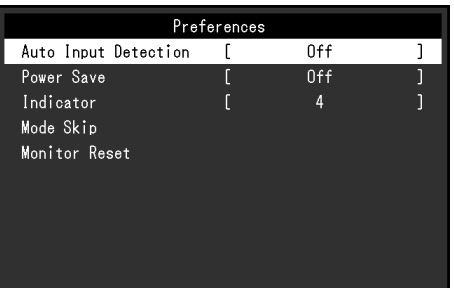

### **自動輸入偵測**

本產品會自動偵測透過其輸入訊號的連接器,並在螢幕上顯示訊號。

#### **設定範圍**

#### 開、關

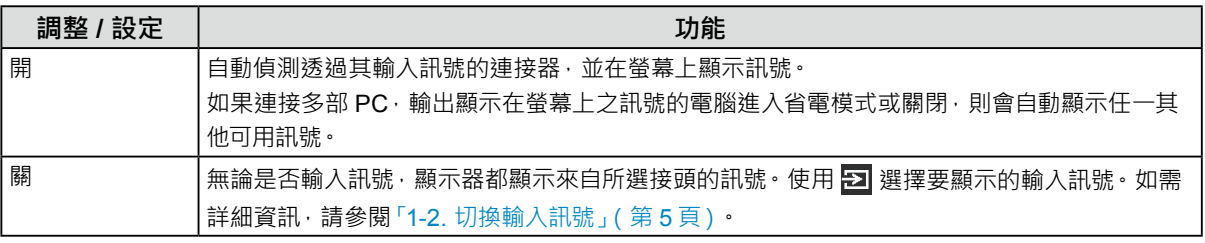

#### **附註**

• 重新接上電源線時,無論設定為何,都會顯示所連接的接頭傳送的訊號。

• 如果選擇「開」, 在所有電腦進入省電模式或關閉電源後, 顯示器進入省電模式。

### **省電**

用此功能設定顯示器根據電腦狀態進入省電模式。在顯示器切換到省電模式之後,螢幕不再顯示圖像。

#### **設定範圍**

開、關

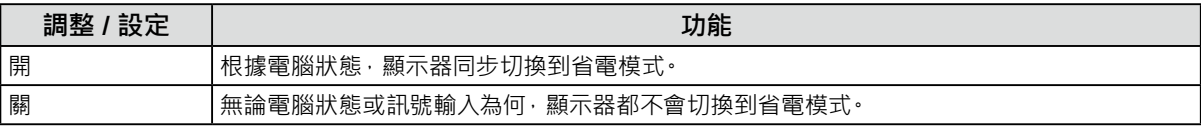

**附註**

• 不使用顯示器時,拔除電源插頭可完全切斷電源消耗。

• 偵測不到輸入訊號約 15 秒後,顯示器將更改為省電模式。

#### **指示燈**

顯示器處於開啟的狀態下, 用此功能使電源指示燈 ( 綠燈 ) 亮起 / 熄滅 · 設定值越大, 電源指示燈越亮 · 另 一方面,設定值越小,指示燈越暗。「關」設定會使電源開關指示燈熄滅。

#### **設定範圍**

1 到 7、關

### <span id="page-13-0"></span>**模式略過**

選擇顯示模式時,特定模式會變成無法使用(略過)。使用此功能可限制要出現的顯示模式,或避免任意變 更顯示狀態。

選擇「模式略過」時,將出現所有顯示模式。選擇不要使用的模式,然後選擇「略過」。

#### **注意**

• 並非全部模式都能停用(略過)。將至少一個模式設定為「-」(可用)。

#### **螢幕重設**

恢復全部設定到初期設定值(輸入訊號和「管理員設定」除外)。

## **● 語言**

用此功能選擇設定功能表或訊息所用的語言。

#### **可選擇的語言**

英語 / 德語 / 法語 / 西班牙語 / 意大利語 / 瑞典語 / 日本語 / 簡體中文 / 繁體中文

### **● 資料**

可查看顯示器資訊(產品名稱、序號、使用時間和輸入訊號)。

範例:

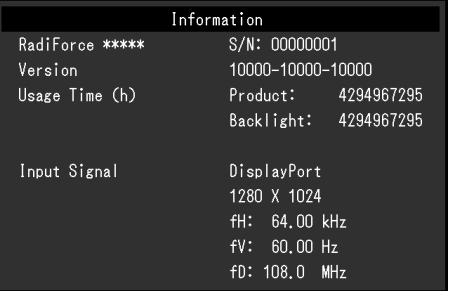

## <span id="page-14-0"></span>**章節 3 管理員設定**

本章節就如何使用「管理員設定」功能表進行顯示器操作設定進行說明。 選單用於管理員。正常顯示器使用無需在此選單上進行設定。

## **3-1. 「管理員設定」功能表的基本操作**

## **1. 功能表顯示**

- 1. 按 (d) 關閉顯示器。
- 2. 按最左側按鍵時, 按住 (d) 2 秒以上, 開啟顯示器。

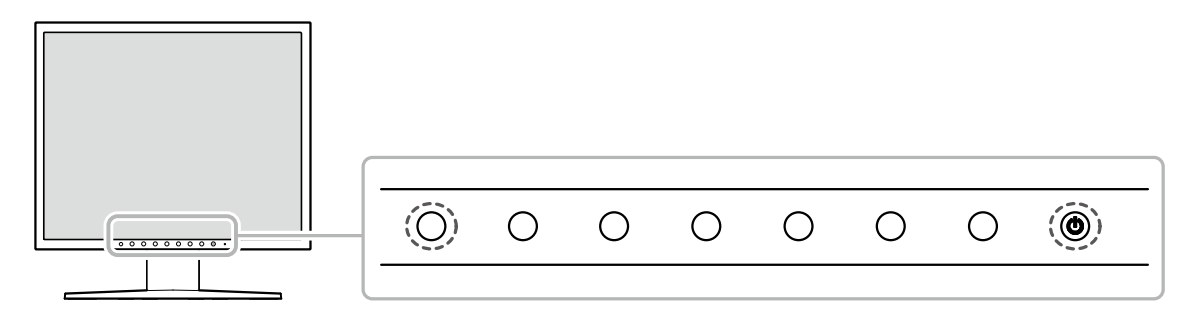

出現「管理員設定」。

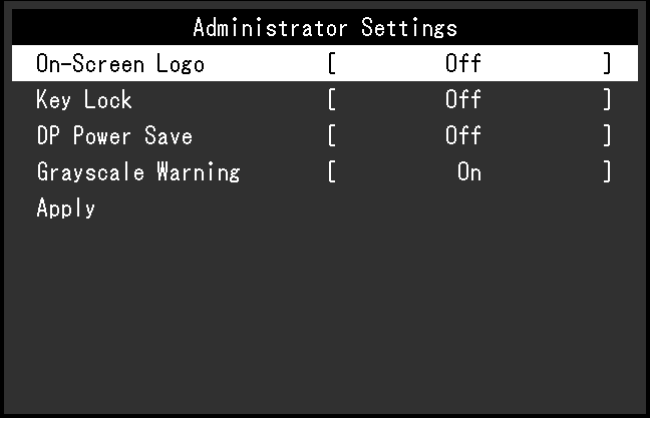

## **2.調整 / 設定**

- 1. 用 A V 選擇要設定的項目,然後按 V · 顯示調整 / 設定功能表。
- 2. 用 < > 設定項目,然後選擇 < · 隨即會出現「管理員設定」功能表。

### **3. 應用和退出**

1. 選擇「套用」,然後選擇 確認設定,「管理員設定」功能表退出。

## <span id="page-15-0"></span>**3-2.「管理員設定」功能表功能**

### **● 螢幕標誌**

您可以選擇當顯示器啟動時顯示或隱藏 EIZO 標誌。

#### **設定範圍**

開、關

### **● 操作鎖**

調整或設定的狀態可設為無法變更。

#### **設定範圍**

關、選單、全部

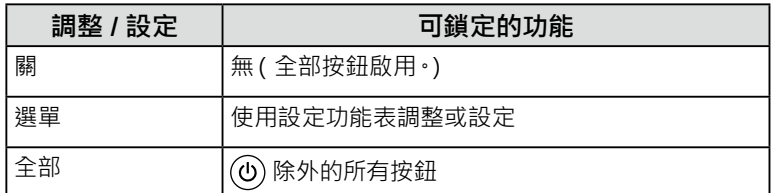

### **● DP Power Save**

將電腦連接到 DisplayPort 接頭可啟用 DisplayPort 通訊,因此即使在省電模式下也會消耗高功率。將「DP Power Save」設定為「開」可停用通訊。這樣可減少省電模式下的功耗。

#### **設定範圍**

開、關

#### **注意**

• 如果選擇「開」,在顯示器電源開啟或從省電模式恢復時,視窗和圖示的位置可能會改變。在此情況下,將此功能設 定為「關」。

### **● 灰階顯示警告**

可指定是否顯示灰階顯示錯誤訊息,以便在以建議解析度輸入 DisplayPort 訊號時顯示已偵測到 6 位元 (64 灰階)訊號。如果出現錯誤訊息,請拔除顯示器的電源線,然後再次插入。如果無效,請檢查電腦與 顯示卡的設定。

#### **設定範圍**

開、關

#### **注意**

• 務必將此項設定為「開」(初期設定為「開」)。

• 只有在使用 6 位元 ( 64 灰階 ) 顯示器時, 才將此項設定為 「關」。

## <span id="page-16-0"></span>**4-1. 不顯示圖像**

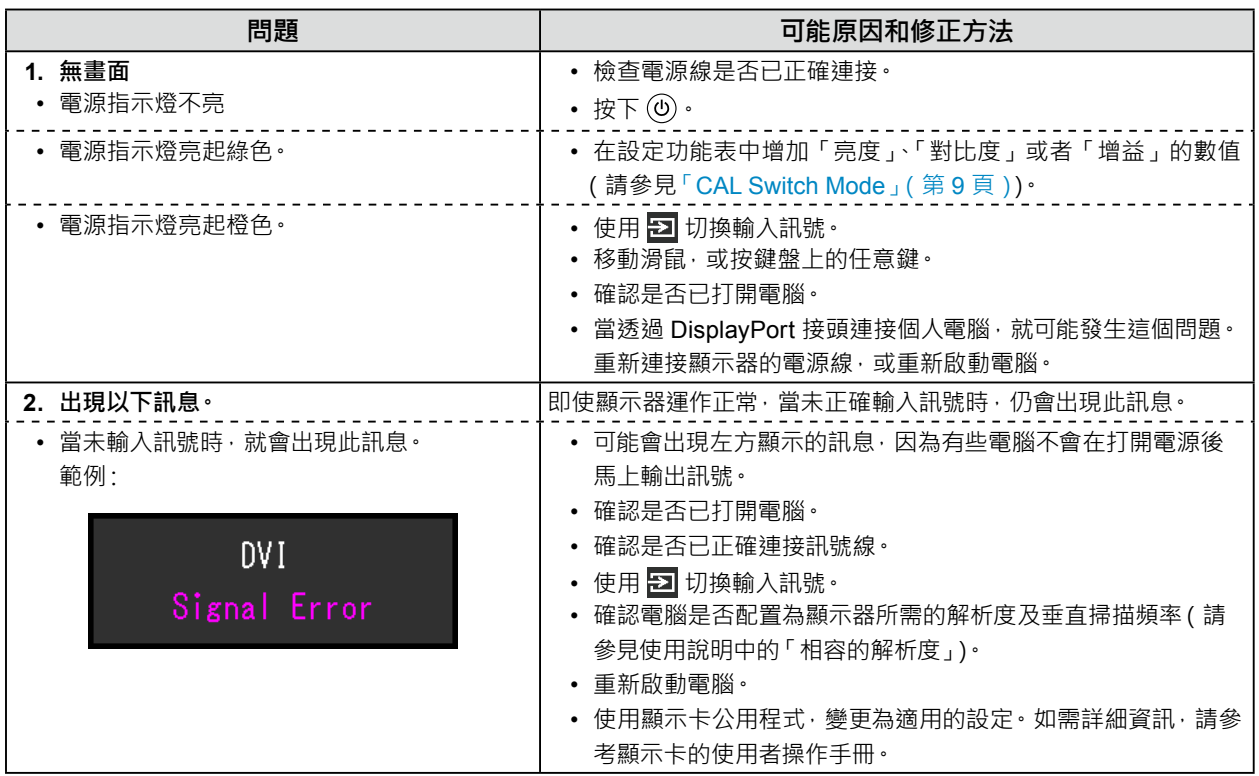

## **4-2. 影像問題(數位訊號和類比訊號)**

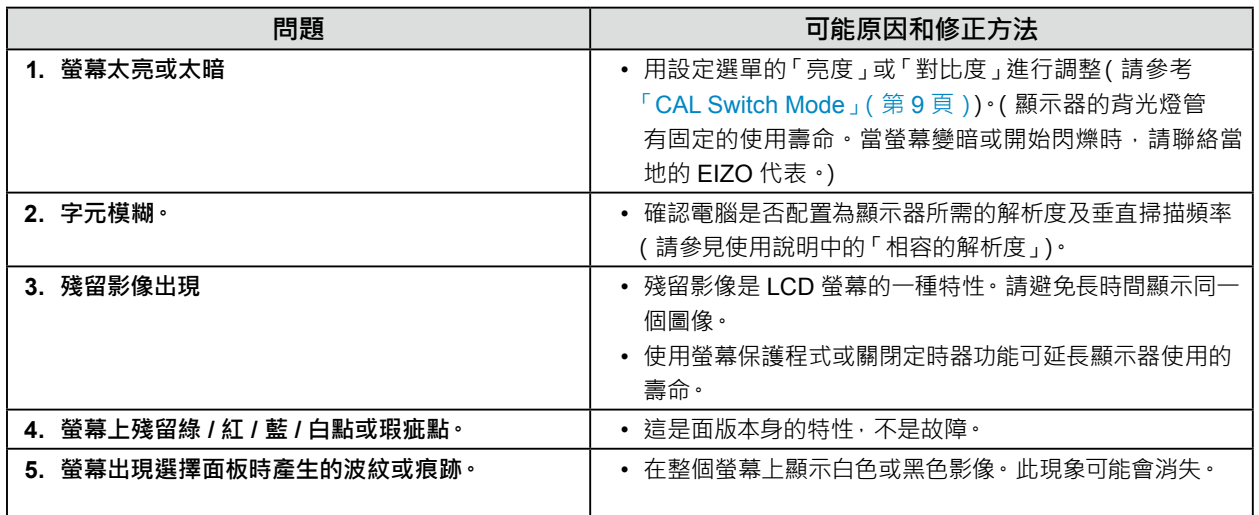

. . . . . . . . .

## <span id="page-17-0"></span>**4-3. 影像問題(僅適用於類比訊號)**

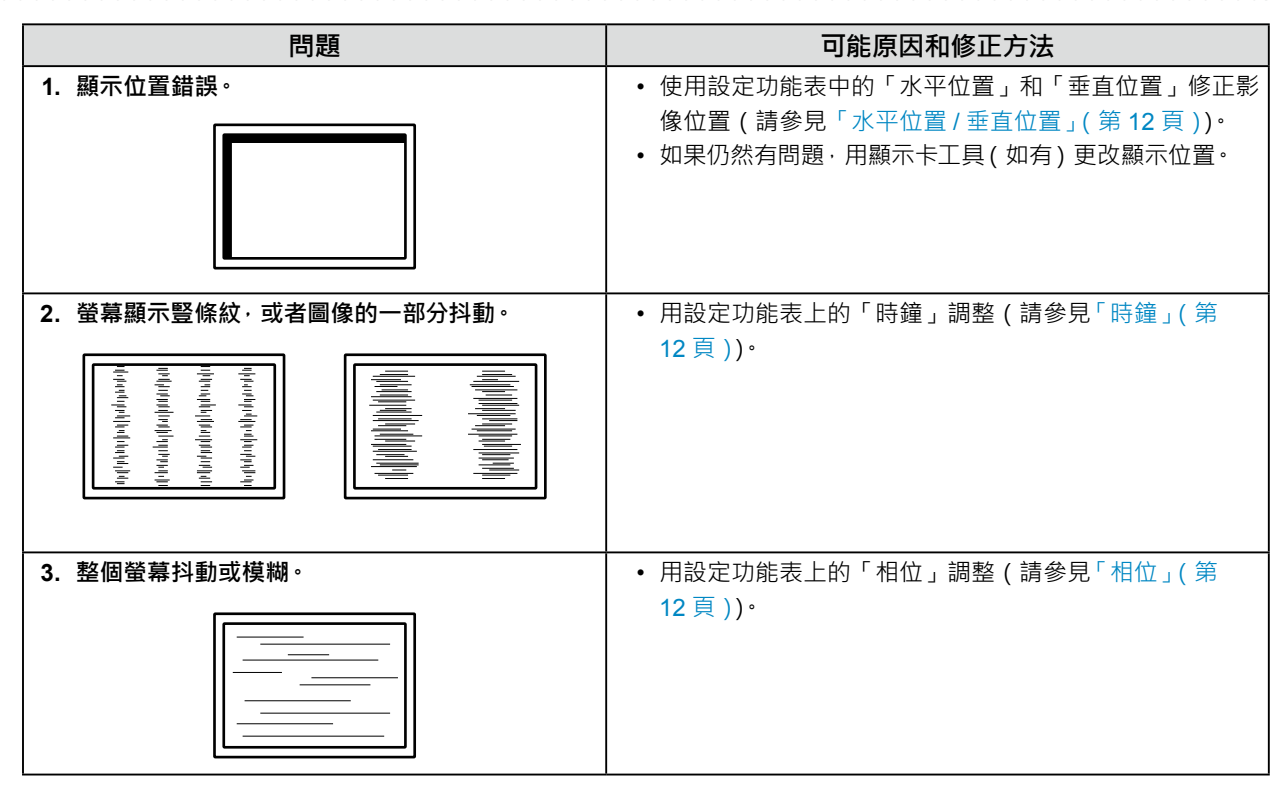

## **4-4. 其他問題**

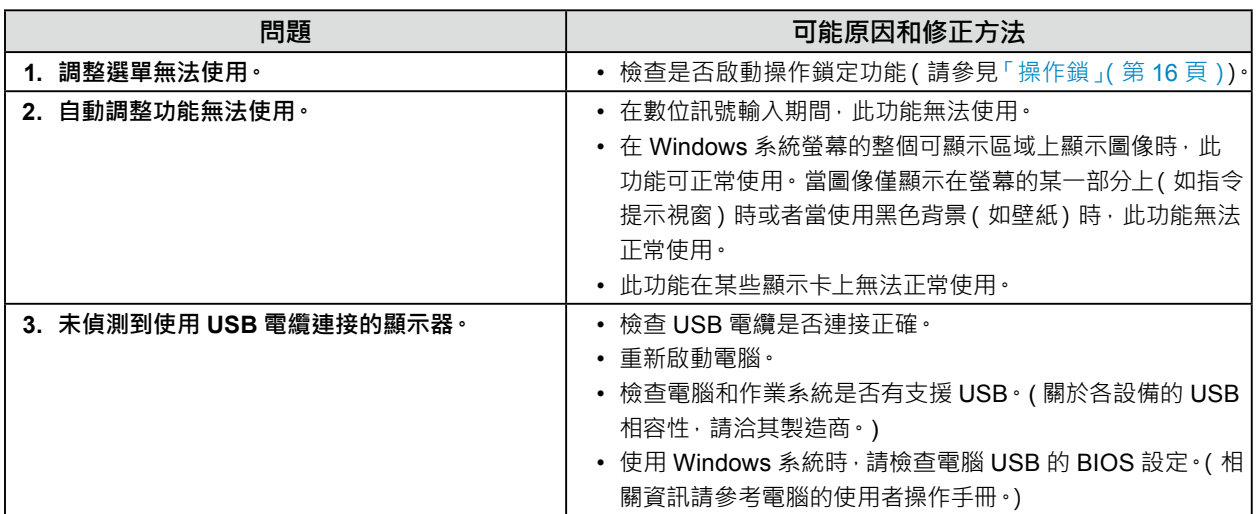

. . . . . . . . .

## <span id="page-18-0"></span>**章節 5 參考**

## **5-1. 安裝選購的旋臂**

可將支架拆除,在顯示器上安裝選購的旋臂(或選購的支架)。

#### **注意**

- 安裝旋臂或支架時,請按照各自的使用者操作手冊進行操作。
- 使用其他製造商的旋臂或支架時,請先確認下列事項,並選擇符合 VESA 標準的旋臂或支架。
	- ﹘ 螺孔間距:100 mm × 100 mm
	- ﹘ 其強度足以承受顯示器和附件(如電線)的重量(不包括支架)
- 使用其他製造商提供的旋臂或支架時,請使用下列螺絲鎖緊。
	- ﹘ 將支架固定到顯示器的螺絲
- 使用手臂或支架時,根據下列顯示器的傾斜角度進行連接。
- $-$  向上 45° 到向下 45°
- 安裝旋臂或支架後請連接纜線。
- 請勿上下移動取下的支架。否則可能會造成人員受傷或設備受損。
- 如果顯示器、旋臂或支架掉落,可能造成人員受傷或設備受損。
- 定期檢查螺絲鎖緊程度。如果鎖得不夠緊,顯示器會從手臂鬆脫,可能導致人員受傷或設備受損。
- 若要以直立模式安裝顯示器,請將顯示器順時針方向轉 90˚ 之後進行安裝。

#### **安裝步驟**

#### **1. 為了防止面板表面損壞,請將顯示器放在鋪有軟布的穩定檯面上,面板表面朝下。**

**2.取下支架。**

用螺絲起子擰鬆固定裝置和支架的螺絲。

### **3. 將旋臂或支架安裝到顯示器。**

使用您在步驟 2 卸下的螺絲連接手臂 ( 或支架 ) 至顯示器。

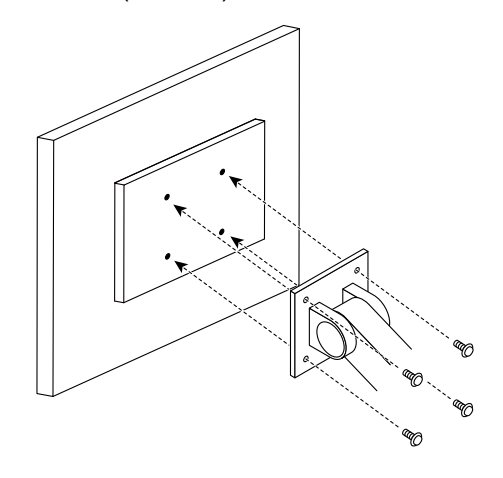

## <span id="page-19-0"></span>**5-2. 主要初期設定**

### **CAL Switch Mode:出廠預設顯示設定為「1-DICOM」。**

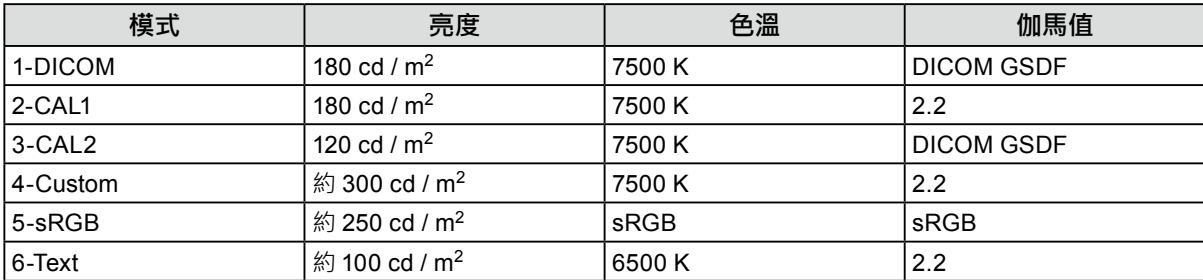

. . . . . . . . . . . . .

#### **其他**

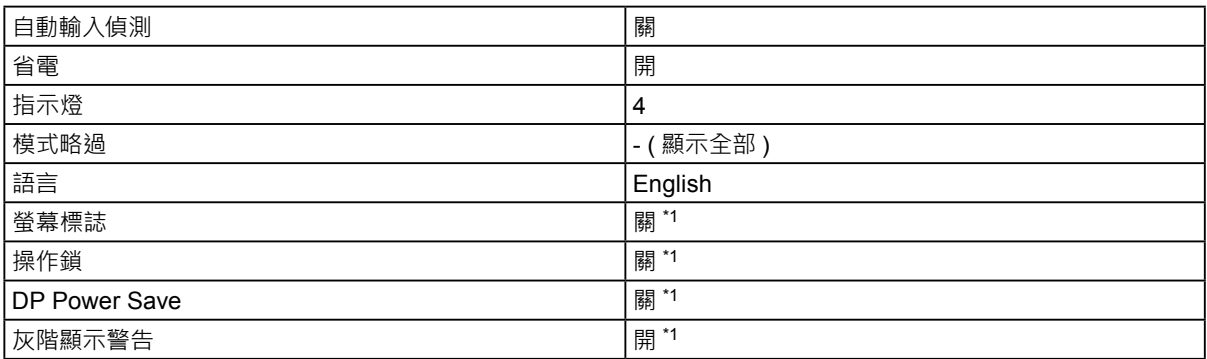

\*1 這些功能表無法透過執行「螢幕重設」初始化(請參見「螢幕重設」(第 14 頁))。

## <span id="page-20-0"></span>**附錄**

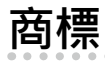

詞彙 HDMI 和 HDMI High-Definition Multimedia Interface 以及 HDMI 標誌, 都是 HDMI Licensing, LLC 在 美國及其他國家或地區的商標或註冊商標。

DisplayPort Compliance Logo 和 VESA 是 Video Electronics Standards Association 的註冊商標。 SuperSpeed USB Trident 標誌是 USB Implementers Forum, Inc. 的註冊商標。

DICOM 為美國電機製造業協會的註冊商標,用於與醫療資訊數位通訊相關之標準出版品。

Kensington 和 Microsaver 是 ACCO Brands Corporation 的註冊商標。

Thunderbolt 是 Intel Corporation 在美國及 / 或其他國家或地區的商標。

Microsoft 和 Windows 是 Microsoft Corporation 在美國及其他國家或地區的註冊商標。

Adobe 是 Adobe Systems Incorporated 在美國及其他國家或地區的註冊商標。

Apple、macOS、Mac OS、OS X、Macintosh 和 ColorSync 是 Apple Inc. 的註冊商標。

EIZO、EIZO 標誌、ColorEdge、CuratOR、DuraVision、FlexScan、FORIS、RadiCS、RadiForce、 RadiNET、Raptor 和 ScreenManager 都是 EIZO Corporation 在日本及其他國家或地區的註冊商標。 ColorEdge Tablet Controller、ColorNavigator、EcoView NET、EIZO EasyPIX、EIZO Monitor Configurator、EIZO ScreenSlicer、G-Ignition、i • Sound、Quick Color Match、RadiLight、Re/Vue、 Screen Administrator、Screen InStyle 和 UniColor Pro 是 EIZO Corporation 的商標。 所有其他公司和產品名稱,則是個別擁有人的商標或註冊商標。

## **授權**

本產品所使用的點陣圖字型由 Ricoh Industrial Solutions Inc. 設計。

## <span id="page-21-0"></span>**有限責任擔保**

EIZO Corporation(以下簡稱「**EIZO**」)與 EIZO 授權的經銷商(以下簡稱「**經銷商**」),接受並依照本有限責任擔保(以下簡稱 「**擔保**」) 之條款,向從 EIZO 或經銷商購買本文中所規定產品( 以下簡稱「**產品**」) 的原始購買者( 以下簡稱 「**原始購買者**」) 提 供保固;在保固期內(規定如下),如果原始購買者發現 (i) 按本產品的說明手冊(以下簡稱「**使用者操作手冊**」)所述方式正常 使用本產品過程中,本產品出現故障或損壞,或者 (ii) 按使用者操作手冊所述方式正常使用本產品過程中,本產品的 LCD 面 板與亮度無法維持使用者操作手冊中指定的建議亮度,EIZO 與經銷商根據其獨自的判斷免費修理或更換該產品。

本擔保限定為自購買本產品之日起的五(5)年(以下簡稱「**保固期**」)。但是,如果在使用者操作手冊中所建議的亮度範圍內使 用本產品 ·應只對本產品的亮度進行保證 · 亮度的擔保期限還限定為本產品的使用時間在 1 萬個小時以下 ( 含 1 萬個小時 ) ( 亮 度為 180 cd/m<sup>2 、</sup>色溫為開氏溫度 7500) 之條件下自購買本產品之日起的五 ( 5 ) 年 <sup>。</sup>EIZO 與經銷商將不向原始購買者或任何 第三方承擔本擔保所規定之外的與本產品有關任何責任或義務。

本產品停產七 (7) 年後,EIZO 與經銷商將不再保留或保管本產品的任何部件(設計部件除外)。維修螢幕時,EIZO 與經銷商 將使用符合本公司品質管制標準的替換零件。如果本裝置因其狀況或相關零件缺貨而無法維修,EIZO 與經銷商可能會使用性 能相同的產品進行更換,而不是對其進行維修。

本擔保僅對設有經銷商的國家或地區有效。本擔保並不限制原始購買者的任何法律權利。

無論本擔保的其他任何條款如何規定,對於下列任何一種情況,EIZO 與經銷商將不承擔本擔保規定責任:

- (a) 因運輸損害、改裝、改變、濫用、誤用、意外事故、安裝不當、災害、維護不善與 / 或由除 EIZO 與經銷商以外的第三方 進行不當維修造成本產品之任何故障。
- (b) 因可能的技術創新與 / 或法規造成產品的任何不相容。
- (c) 感測器之任何老化,包括感測器之測量值。
- (d) 因外部設備造成本產品之任何故障。
- (e) 因在除 EIZO 與經銷商估計以外的環境條件下使用而造成本產品之任何故障。
- (f) 產品配件之任何老化(如線纜、使用者操作手冊、CD-ROM 等)。
- (g) 消耗品與 / 或產品配件之任何老化(如電池、遙控器、觸控筆 等)。
- (h) 因本產品外觀包括 LCD 面板表面之任何變形、變色與 / 或翹曲。
- (i) 置於可能受到強烈振動或撞擊的場所造成本產品之任何故障。
- (j) 因電池漏液造成本產品之任何故障。
- (k) 因使用高於使用者操作手冊中所建議的亮度造成本產品之性能低劣。
- (l) 因 LCD 面板與 / 或背燈等消耗品零件之老化造成任何顯示性能低劣(例如亮度均勻性變化、色彩變化、色彩均勻性變化、 像素燒毀等像素缺陷等)。

為了獲得本擔保規定的服務,原始購買者必須使用原始包裝或其他具有同等保護程度的適當包裝將本產品運送到當地經銷商, 並且預付運費,承擔運輸中的損壞與 / 或損失的風險。要求提供本擔保規定的服務時,原始購買者必須提交購買本產品與標明 此類購買日期的證明。

按本擔保規定進行了更換與 / 或維修的任何產品的保固期 · 將在原始保固期結束時終止。

在返回給 EIZO 或經銷商進行維修後,任何產品的任何媒體或任何部件中儲存的資料或其他資訊發生任何損壞或遺失,對此 EIZO 與經銷商將不承擔責任。

對於本產品及其質量、 性能、 可銷售性以及對於特殊用途的適合性, EIZO 與經銷商不提供其他任何明示或暗示的保固。 因使用本產品或無法使用本產品或因與本產品有任何關係 (無論是否根據協議) 而造成 : 任何附帶的、 間接的、 特殊 的、 隨之發生的或其他損害 (包括但不限於利潤損失、 業務中斷、 業務資訊遺失或其他任何金錢損失) 以及侵權行為、 過失、 嚴格賠償責任或其他責任, 即使已經向 EIZO 或經銷商提出了發生此等損害的可能性, 對此 EIZO 或經銷商概不 承擔責任。 本免責條款還包括因第三方向原始購買者提出索賠而可能發生的任何責任。 本條款的本質是限制由於本有限 責任擔保與 / 或銷售本產品所發生的 EIZO 與經銷商的潛在責任。

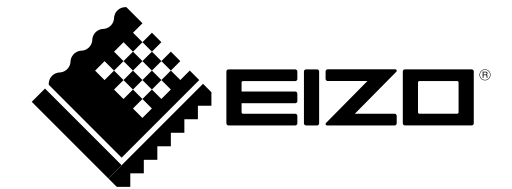

03V27244A1 IM-MX194